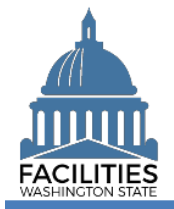

This job aid provides information for using FPMT to renew a lease for land.

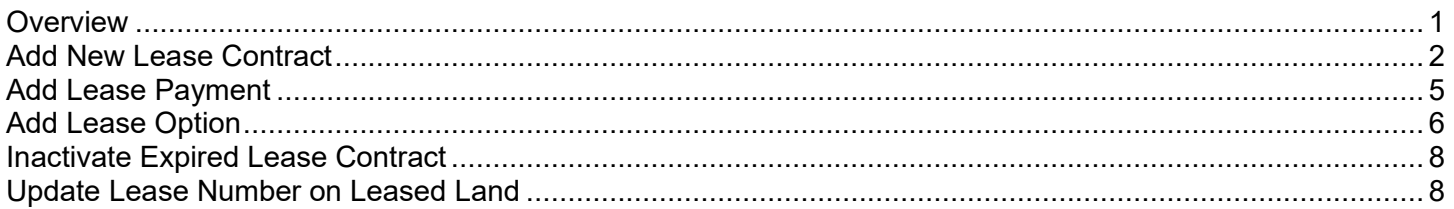

# <span id="page-0-0"></span>**Overview**

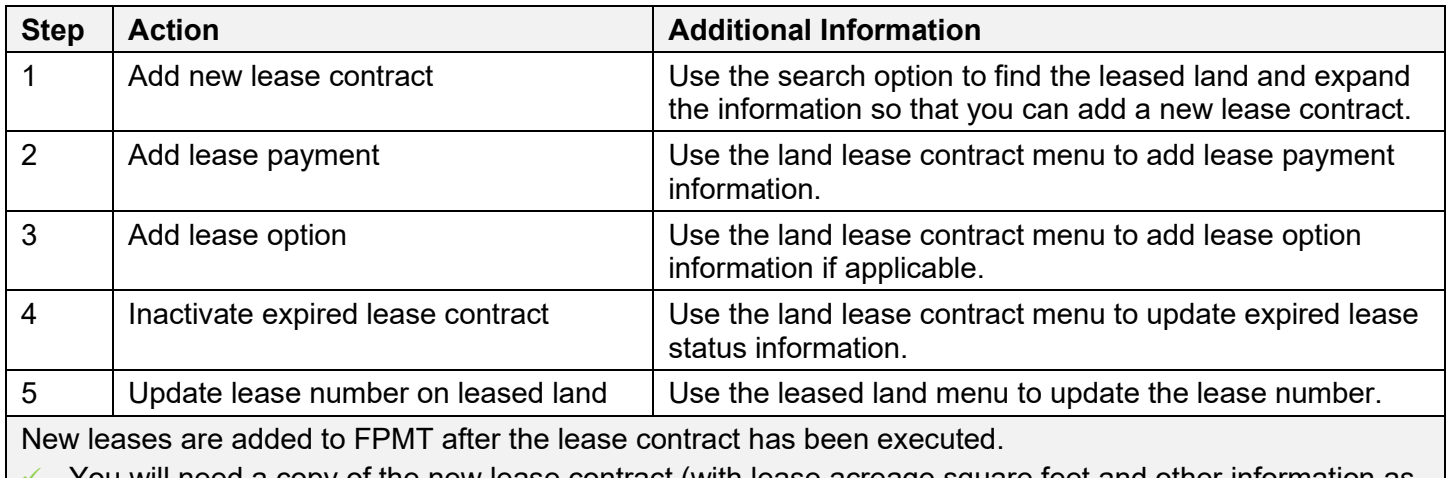

You will need a copy of the new lease contract (with lease acreage square feet and other information as stated in the lease agreement) so that you can provide required information.

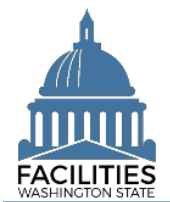

## <span id="page-1-0"></span>Add New Lease Contract

Use the search option to find the leased land so that you can add the new lease contract.

lease number.

 $\frac{1}{2}$ 

**Filter by** 

Refine by -

LLC

1. **Select:** Open.

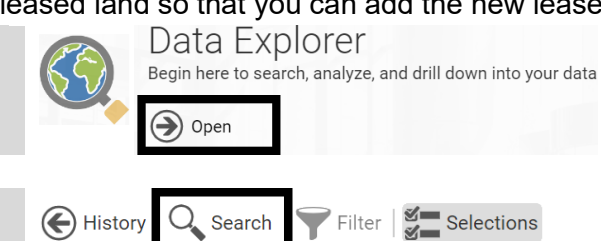

Enter text to search

**Leased Land** 

Sample Leased Land FPMT Unique Land ID:

Parcel ID Number:

Unique Parcel (Land) ID:

**Land Lease Contract** 

3. **Select:** Filter by.

2. **Select:** Search.

- 4. **Select:** Leased land.
- 5. **Select:** Refine by.
- 6. **Select:** Lease number.
- $\rightarrow$  FPMT will display additional
- options.
- 7. **Input:** Search criteria.
- 8. **Select:** Search.

9. **Select:** Leased land. ➔ FPMT will display a list of leased land so that you can provide specific information.

- 10. **Select:** Menu.
- 11. **Select:** Add.

12. **Select:** Land lease contract.

13. **Select:** Create a new land lease contract.

Create a new Land Lease Contract

In this example, we use search tools to filter by leased land and refine by

Q

 $\sqrt{\frac{m}{n}}$  Documents (0)

 $\boxed{\phantom{1}2}$  Photos (0)

**I**II Reports

Contains

Leased Land

Lease Number

Manage

 $\blacktriangleleft$  Add Edit  $\overline{\mathbb{III}}$  Delete

Select

 $\bigcirc$  Open :

 $\bigcirc$ 

Open

14. **Input:** Name.

 $\rightarrow$  Use lease number for the name.

 $\rightarrow$  Lease contract properties includes several optional fields for your agency. For example, description is optional.

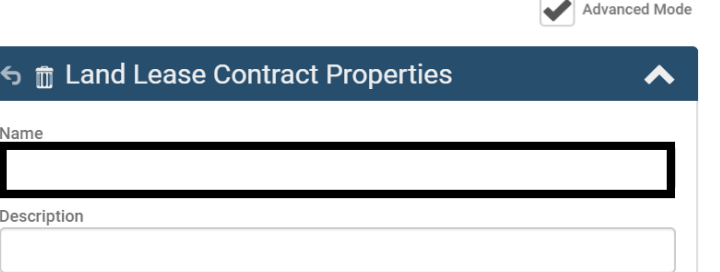

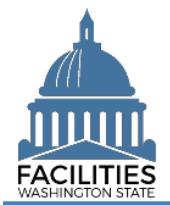

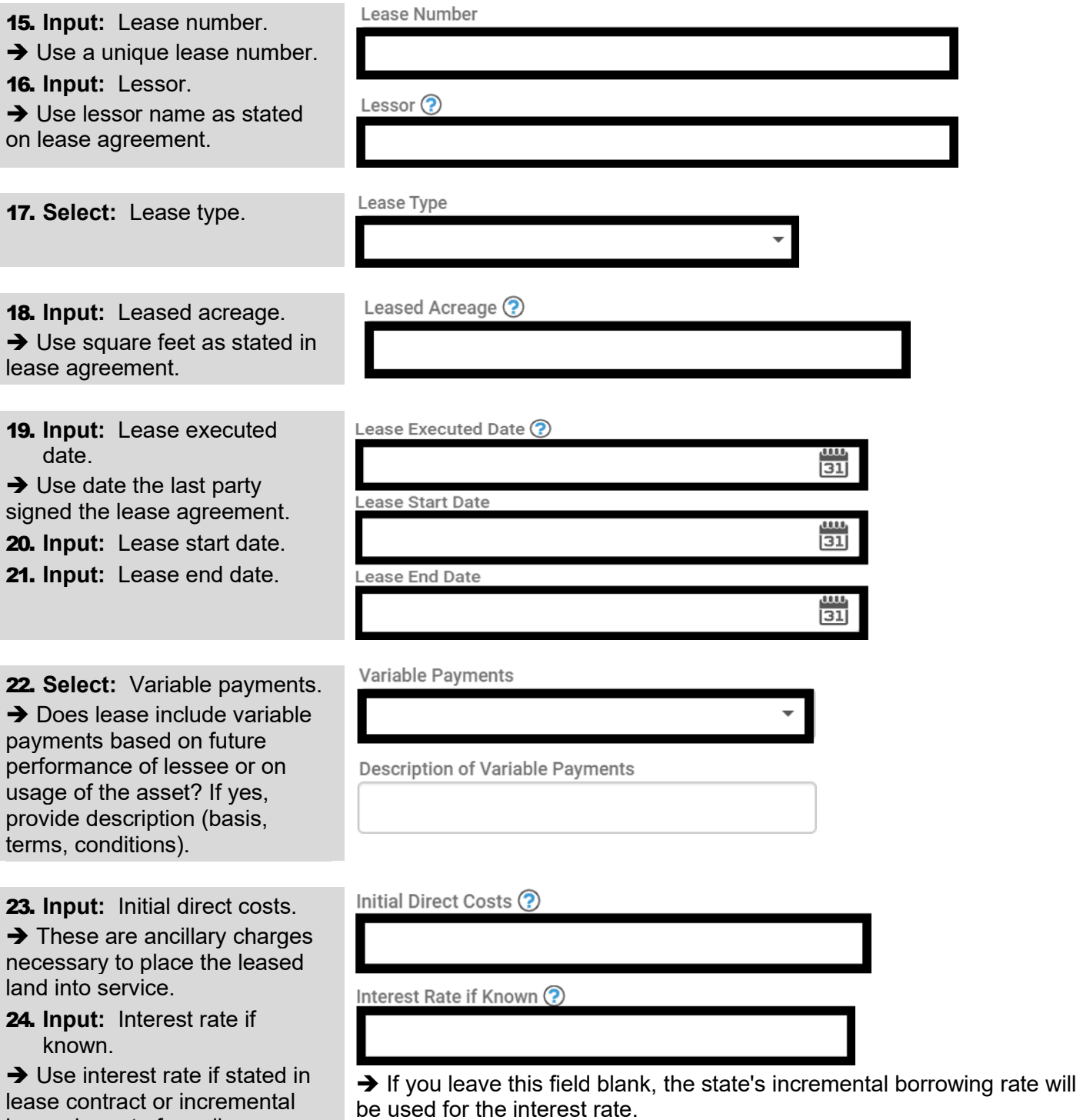

borrowing rate for college or

university.

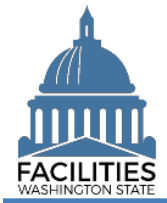

#### Lease Renewal - Land Facilities Portfolio Management System (FPMT)

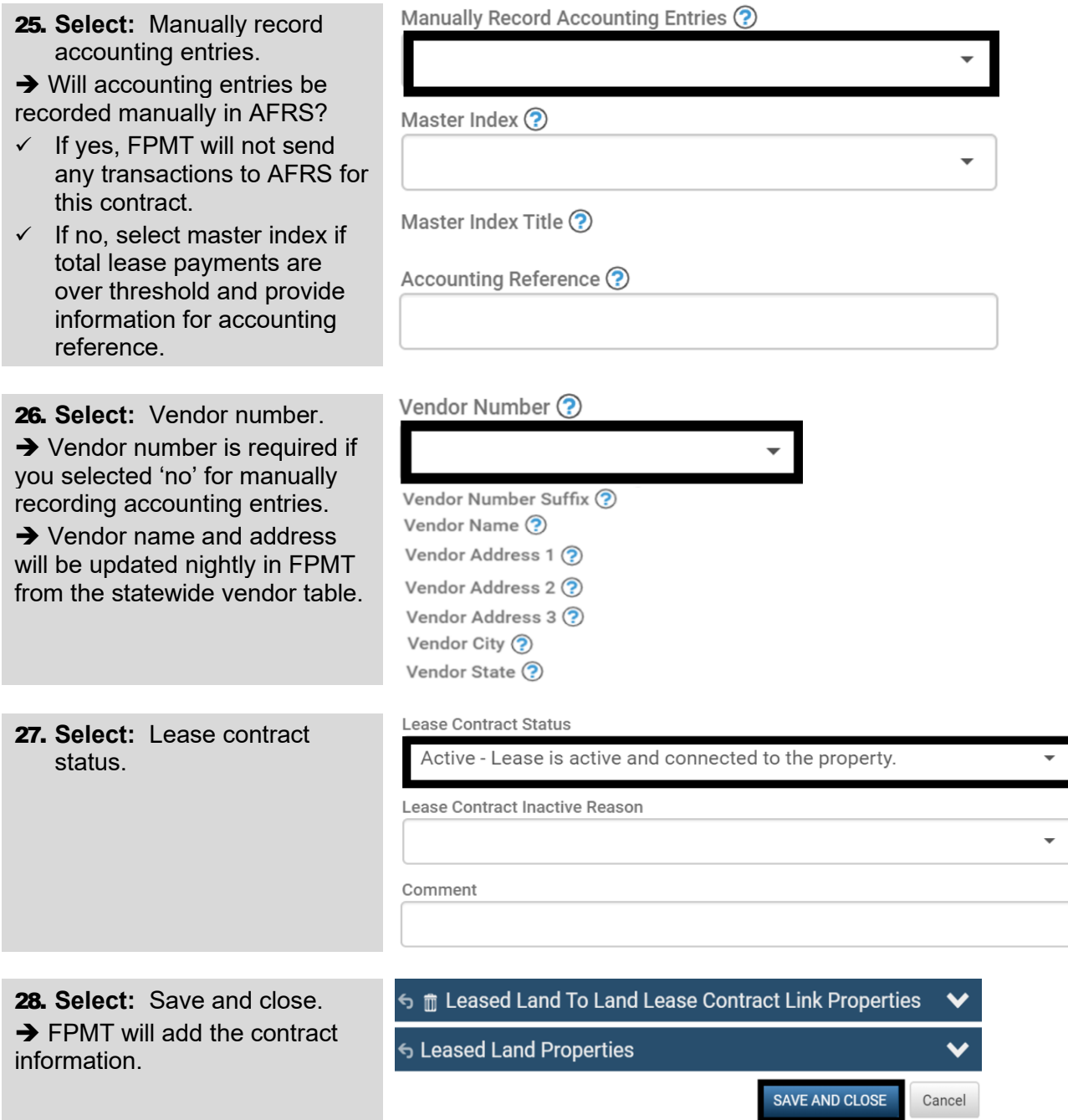

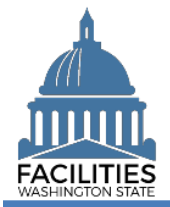

# <span id="page-4-0"></span>Add Lease Payment

Use the land lease contract menu to provide payment information for the new lease.

 $\checkmark$  If the lease contract has more than one lease payment, add each payment separately. All payments can have an active status (FPMT reports will pull data based on the run date of the report).

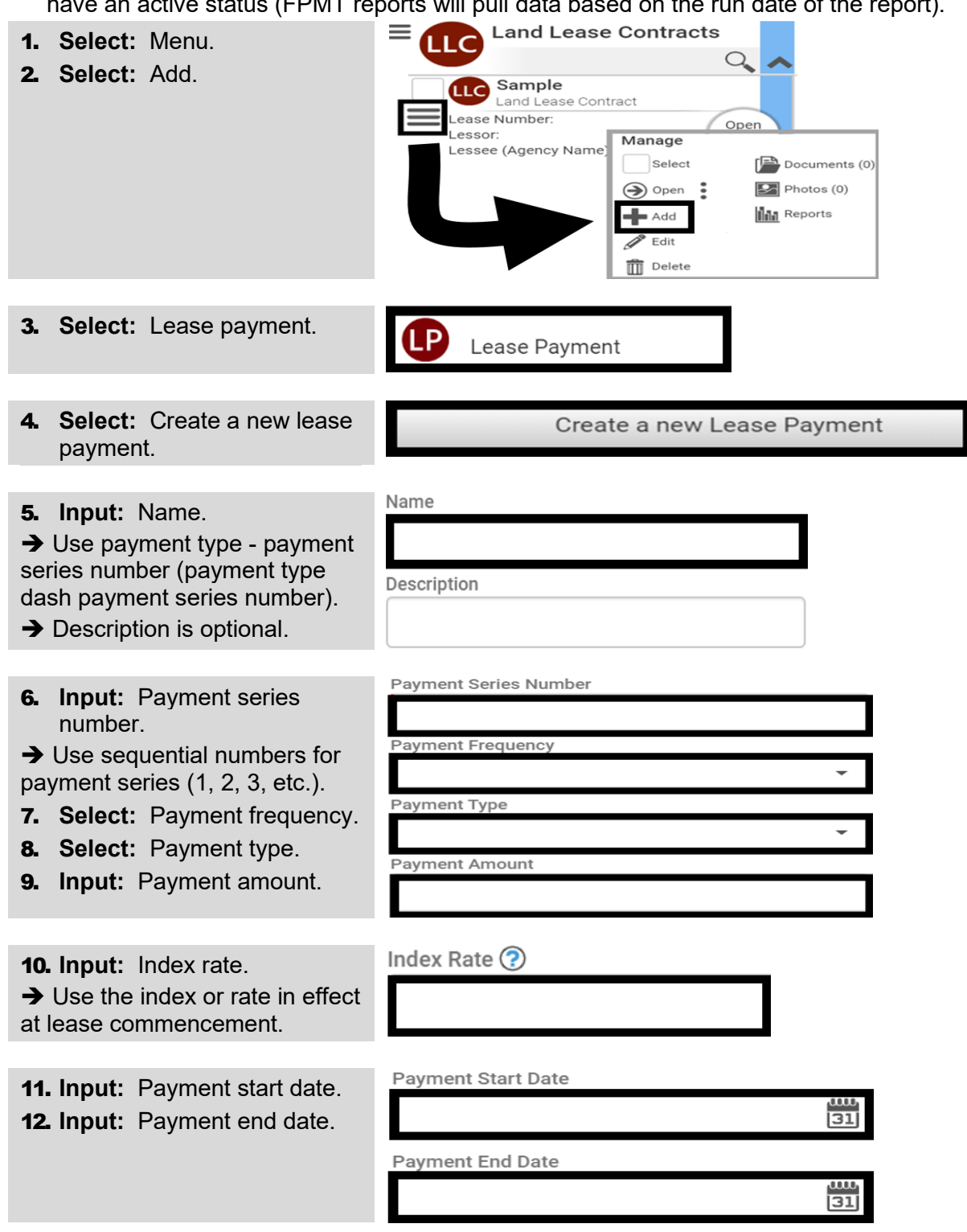

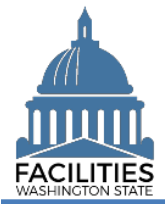

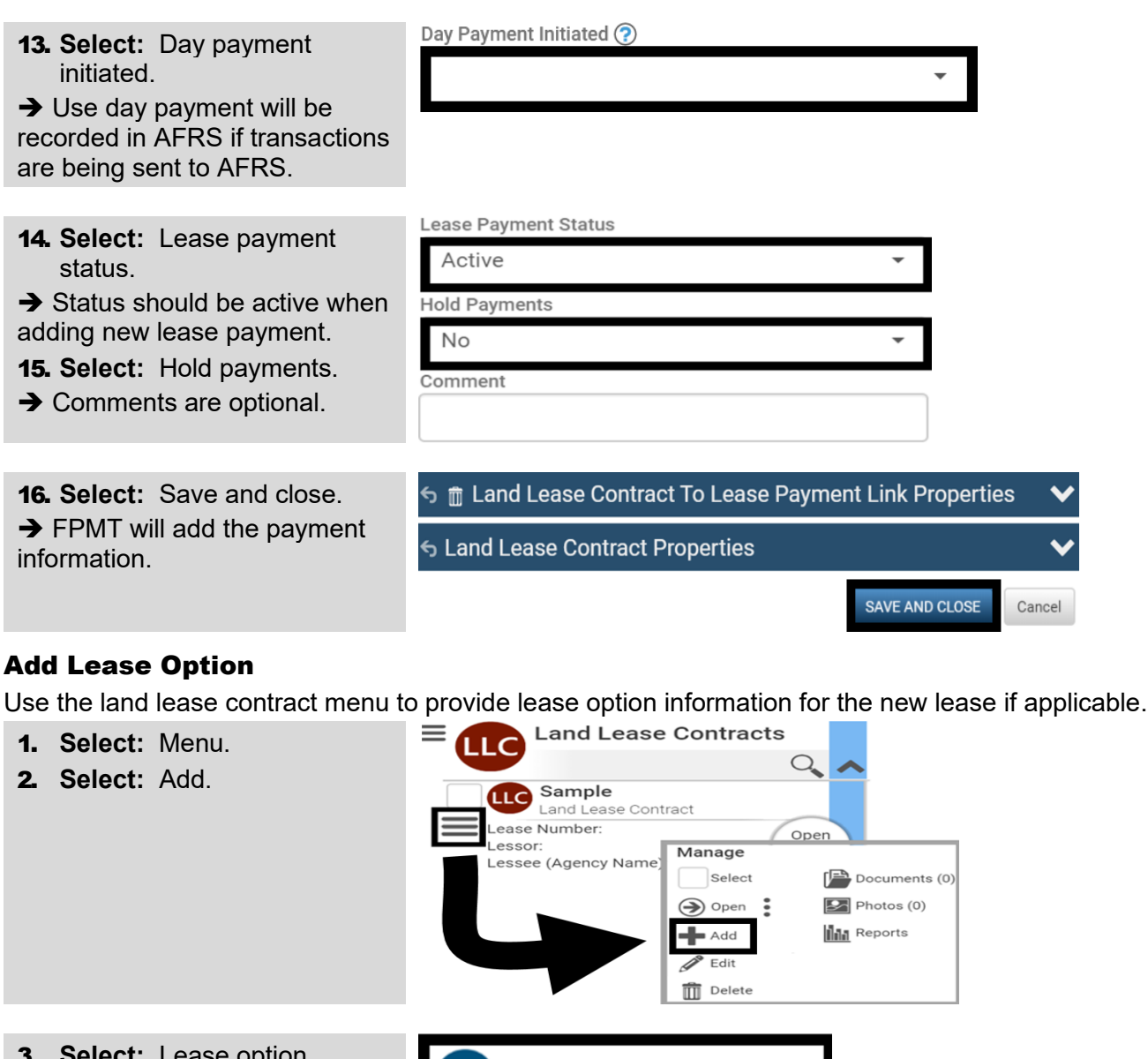

<span id="page-5-0"></span>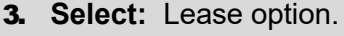

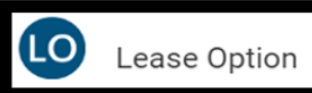

4. **Select:** Create a new lease option.

Create a new Lease Option

## 5. **Input:** Name.

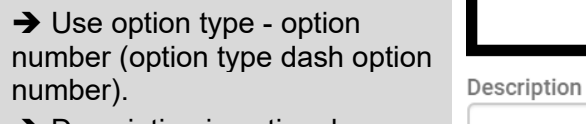

**→** Description is optional.

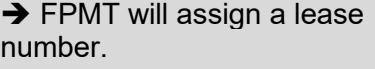

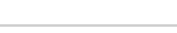

Lease Number ?

Name

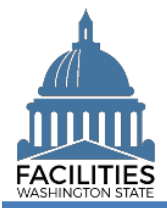

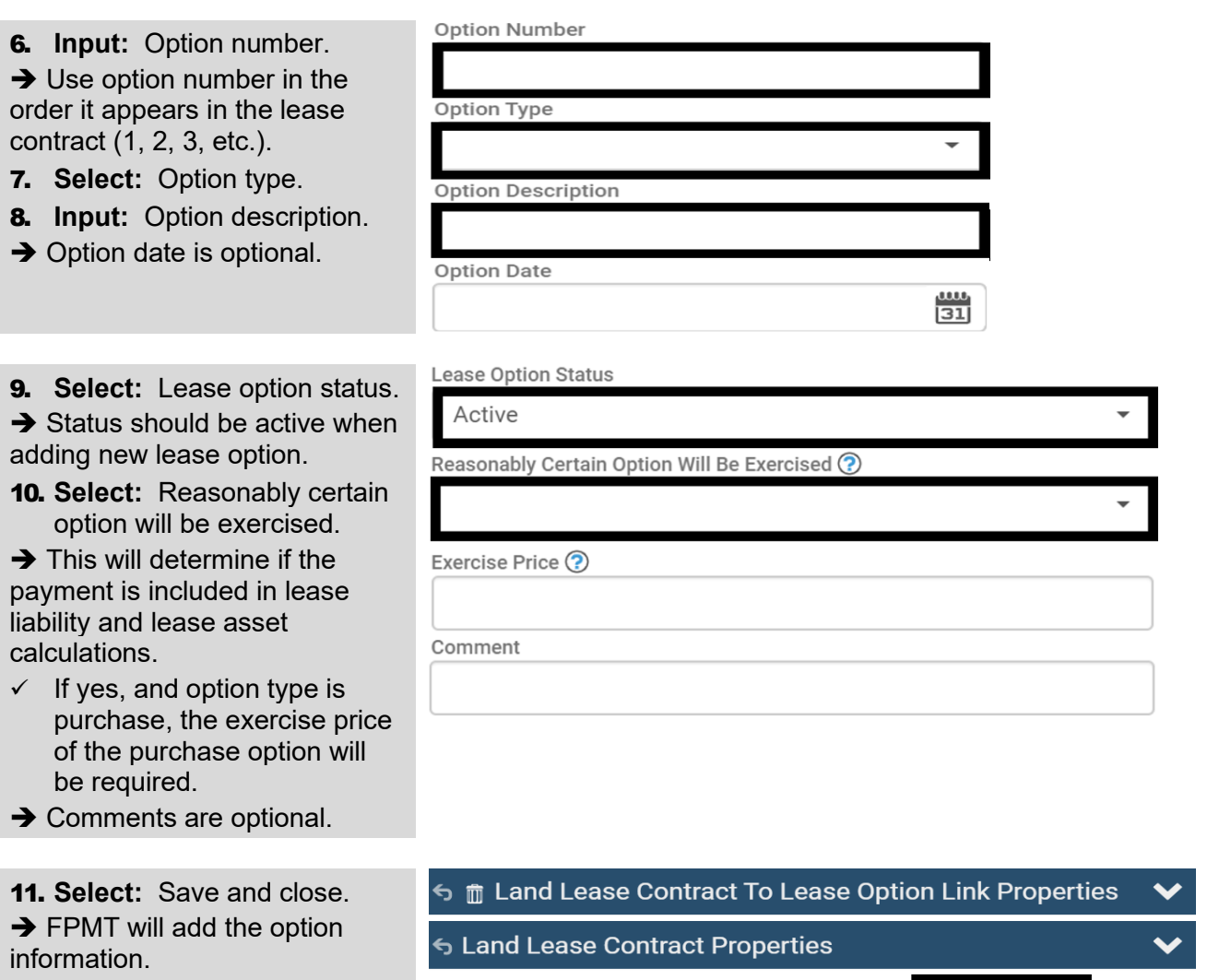

# Lease Renewal - Land Facilities Portfolio Management System (FPMT)

SAVE AND CLOSE

Cancel

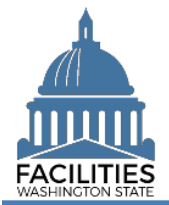

## <span id="page-7-0"></span>Inactivate Expired Lease Contract

Use the land lease contract menu to inactivate the expired lease contract.

- $\checkmark$  When you inactivate the lease contract, any associated lease amendments, lease options, and lease payments will automatically inactivate.
- 1. **Select:** Menu.
- 2. **Select:** Edit.
- $\rightarrow$  Ensure you are editing the expired lease contract.

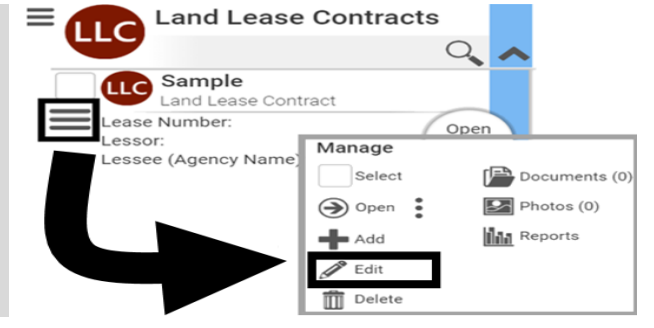

3. **Select:** Lease contract status.

 $\rightarrow$  Use the inactive status for the expired lease contract.

4. **Select:** Lease contract inactive reason.

 $\rightarrow$  Use the expired reason because the lease was replaced with a new lease.

- **→ Comments are optional.**
- 5. **Select:** Save and close.

Lease Contract Status

Inactive - This leased land is no longer a part of the state's inventory.

Lease Contract Inactive Reason

Expired - The lease has expired and was replaced with a new lease.

Comment

#### **SAVE AND CLOSE** Cancel

## <span id="page-7-1"></span>Update Lease Number on Leased Land

Use the leased land menu to update the lease number.

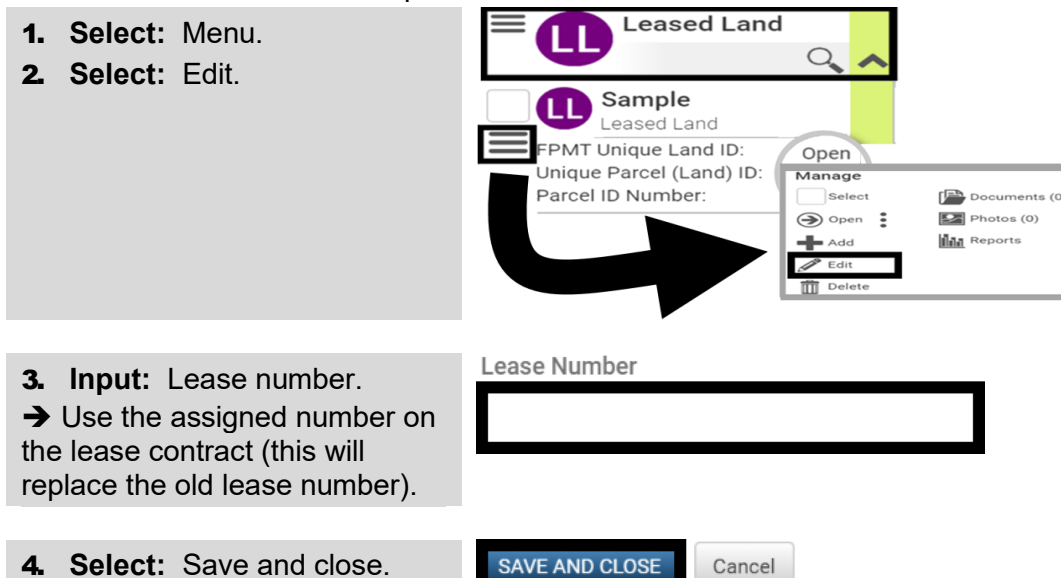